## 软件用户手册(软件使用说明书)

# 目录

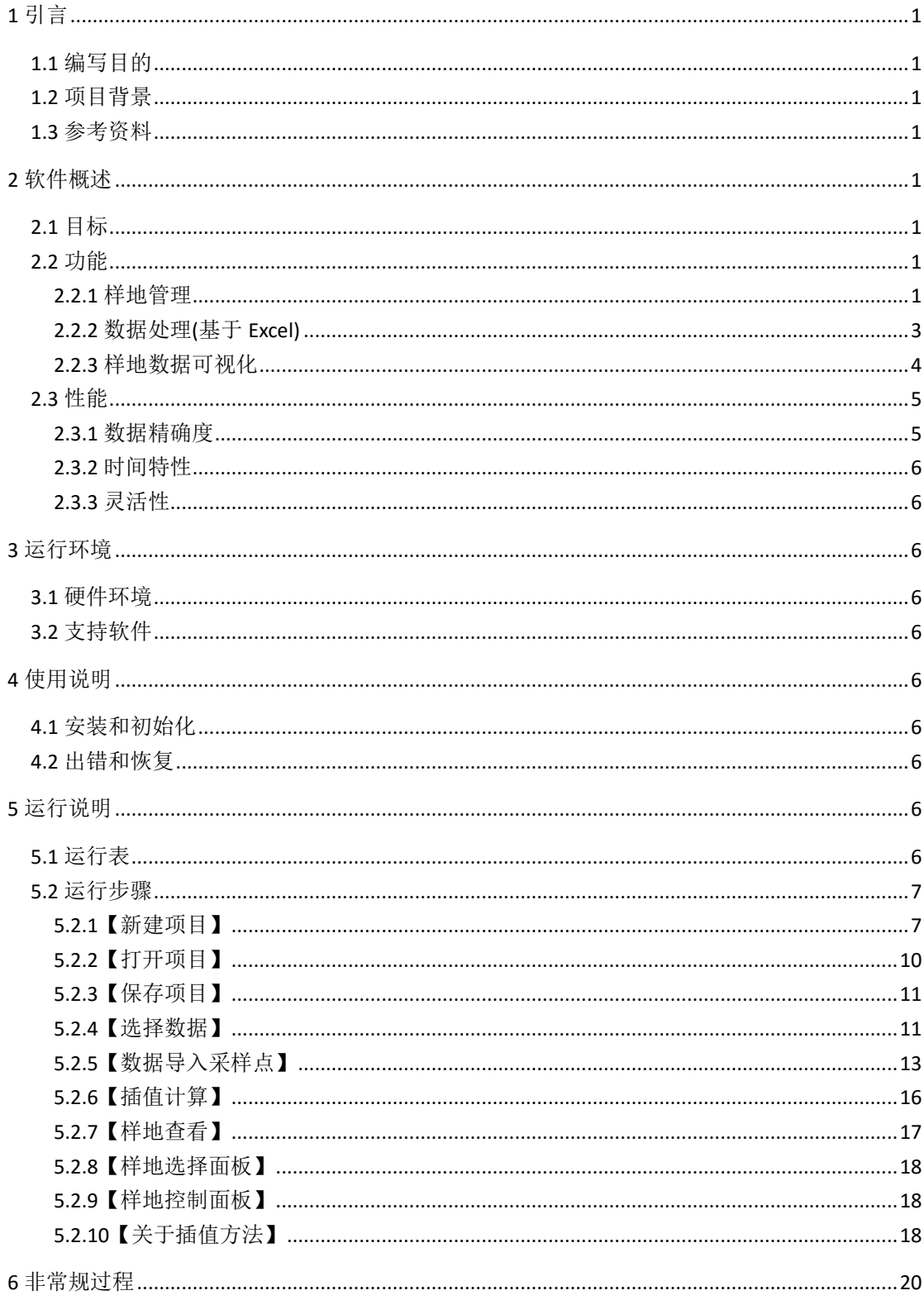

## <span id="page-1-0"></span>**1** 引言

## <span id="page-1-1"></span>1.1 编写目的

为了帮助用户更好地了解和使用该软件,提高用户与软件的亲和度。本用户手册件数怎 样安装和使用 Yaira 样地数据四维可视化软件,以及该软件使用过程中应注意的一些问题。

### <span id="page-1-2"></span>1.2 项目背景

- a. 该软件全称: Yaira 实测数据多维可视化软件
- b.软件版本号:Ver1.0
- c.该软件项目的开发者:王浩舟,常雅荃,张增信

### <span id="page-1-3"></span>1.3 参考资料

[1]MATLAB R2012a 完全自学一本通/刘浩, 韩晶编著. --北京: 电子工业出版社, 2013.1 [2]MATLAB 工程与科学绘图/周博,薛世峰编著. —北京:清华大学出版社,2015 [3]MATLAB GUI 设计学习手记/罗华飞编著. -3 版. -北京: 北京航空航天大学出版社, 2014.8 [4]MATLAB N 个使用技巧/刘焕进等编著. -北京: 北京航空航天大学出版社, 2011.4

### <span id="page-1-4"></span>**2** 软件概述

## <span id="page-1-5"></span>2.1 目标

使用户能够轻松掌握本软件的安装和使用

### <span id="page-1-6"></span>2.2 功能

#### <span id="page-1-7"></span>**2.2.1** 样地管理

可新建、查看、修改、删除样地的具体信息 1)新建样地界面如下

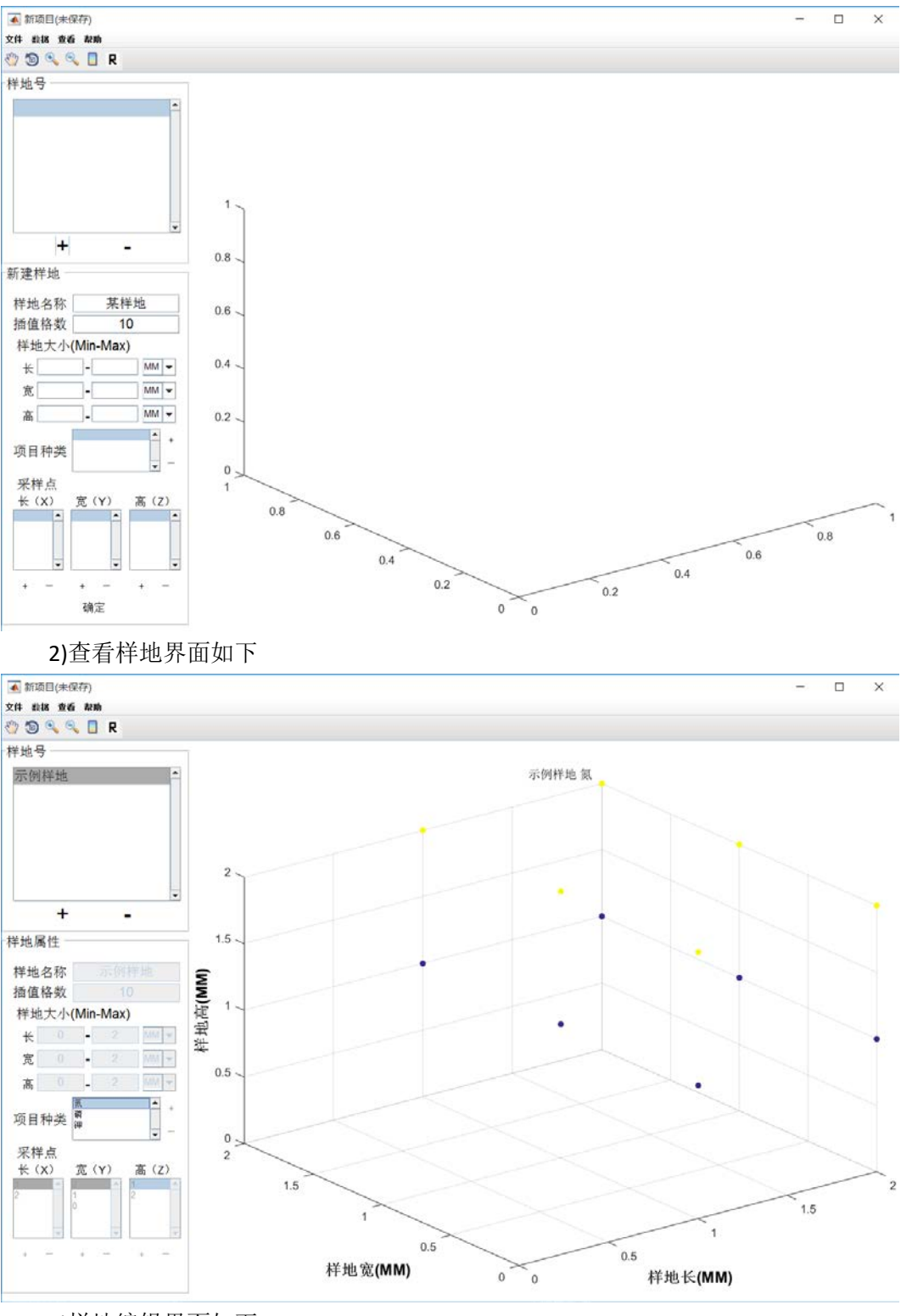

3)样地编辑界面如下

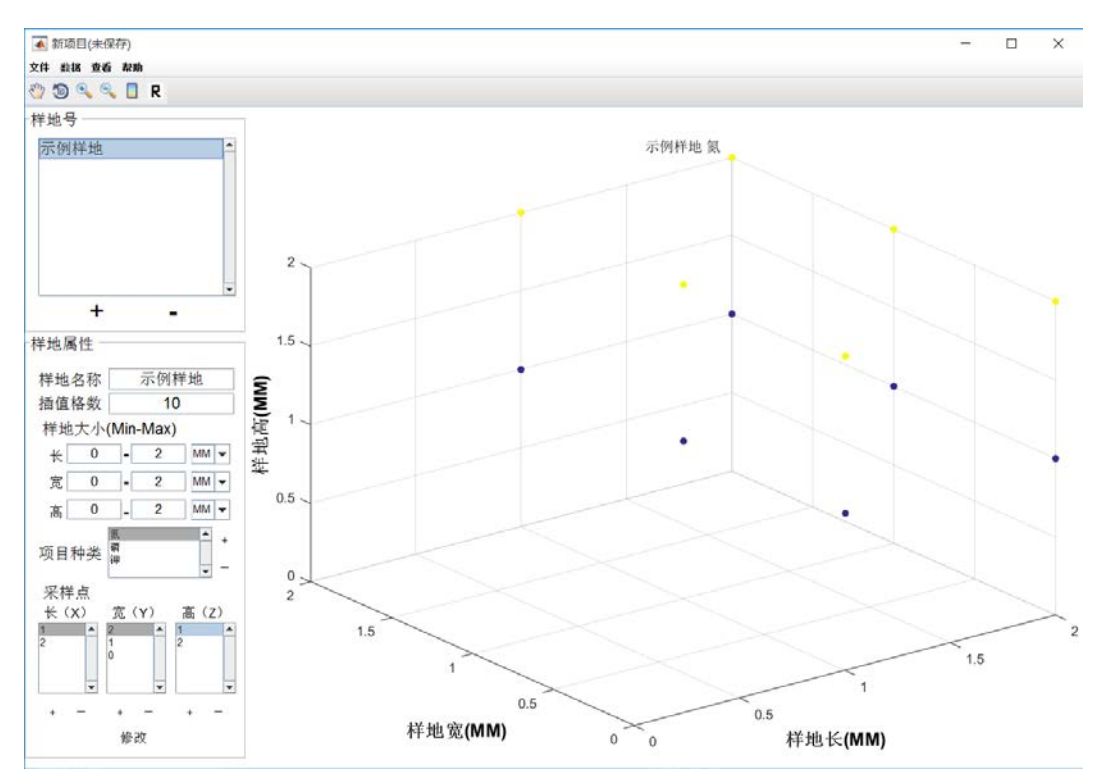

4)删除样地可以通过样地号面板的"-"符合来删除

### <span id="page-3-0"></span>**2.2.2** 数据处理**(**基于 **Excel)**

Excel 数据导入、显示和批量赋值功能

1)Excel 数据导入面板

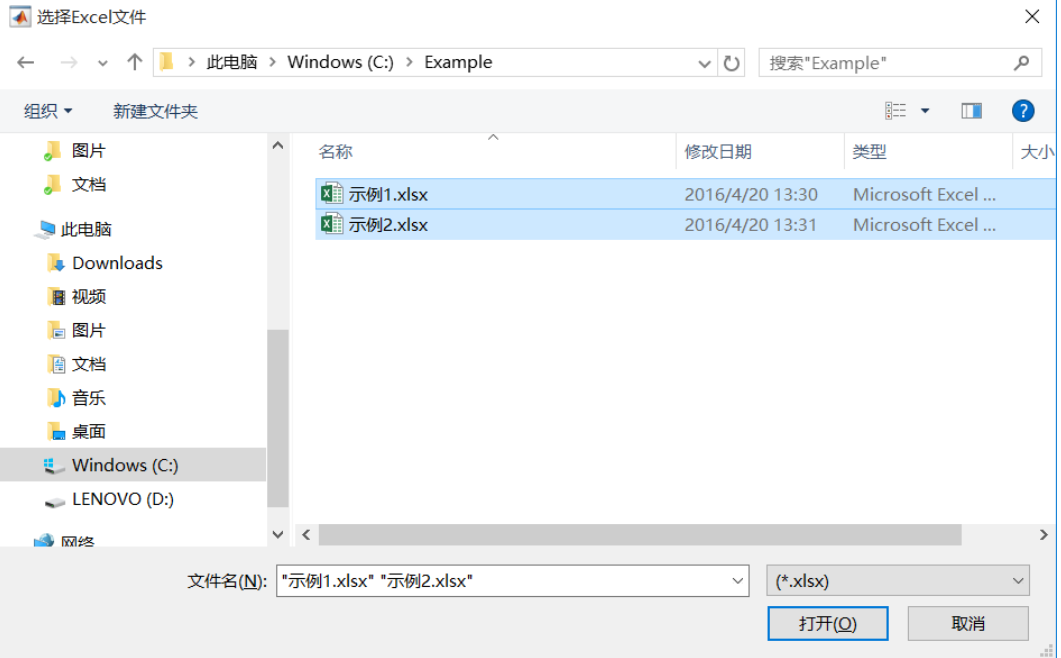

2)Excel 数据显示面板

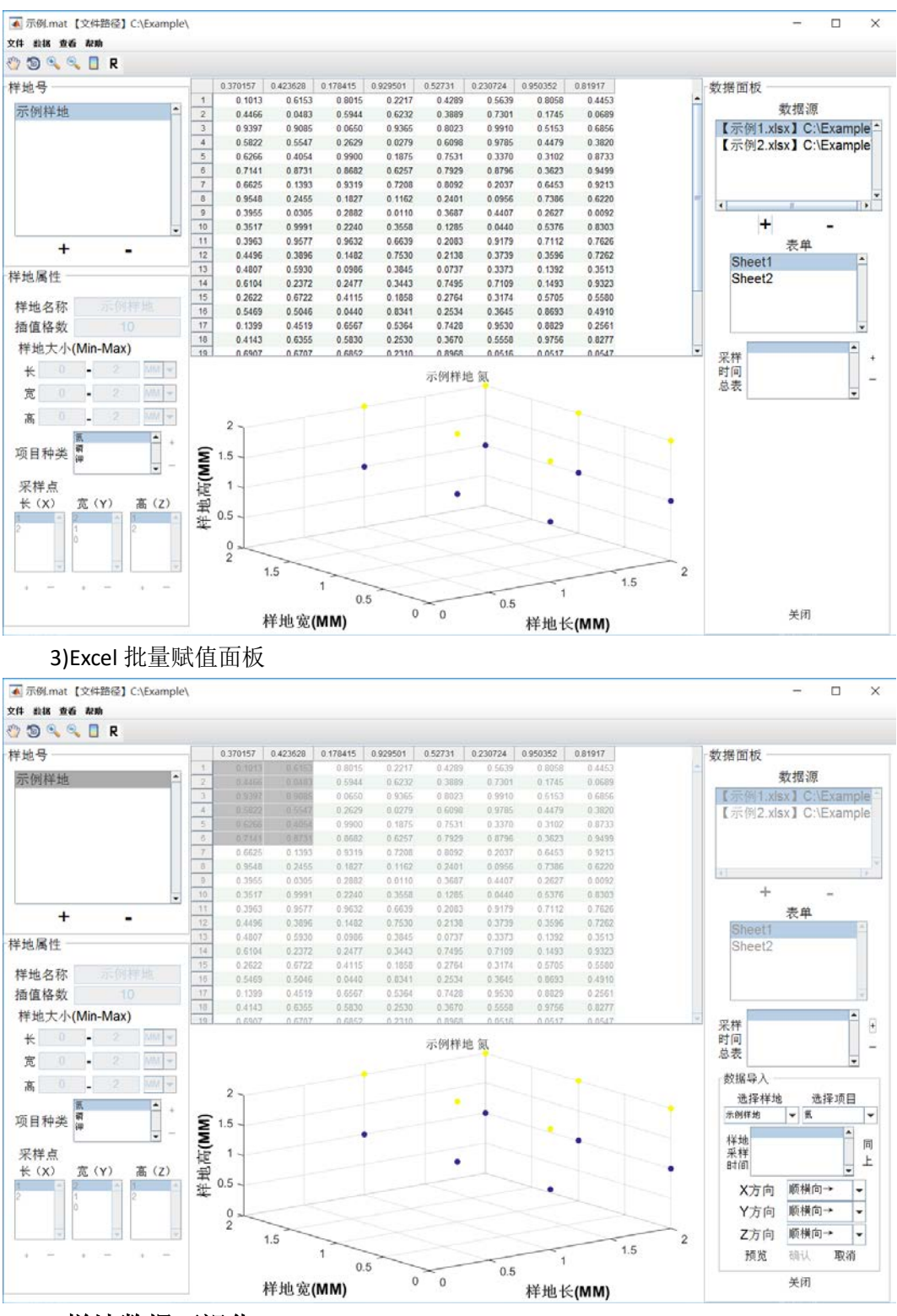

### <span id="page-4-0"></span>**2.2.3** 样地数据可视化

样地数据查看与视角调整、样地时间动画功能 1)样地数据可视化控制面板

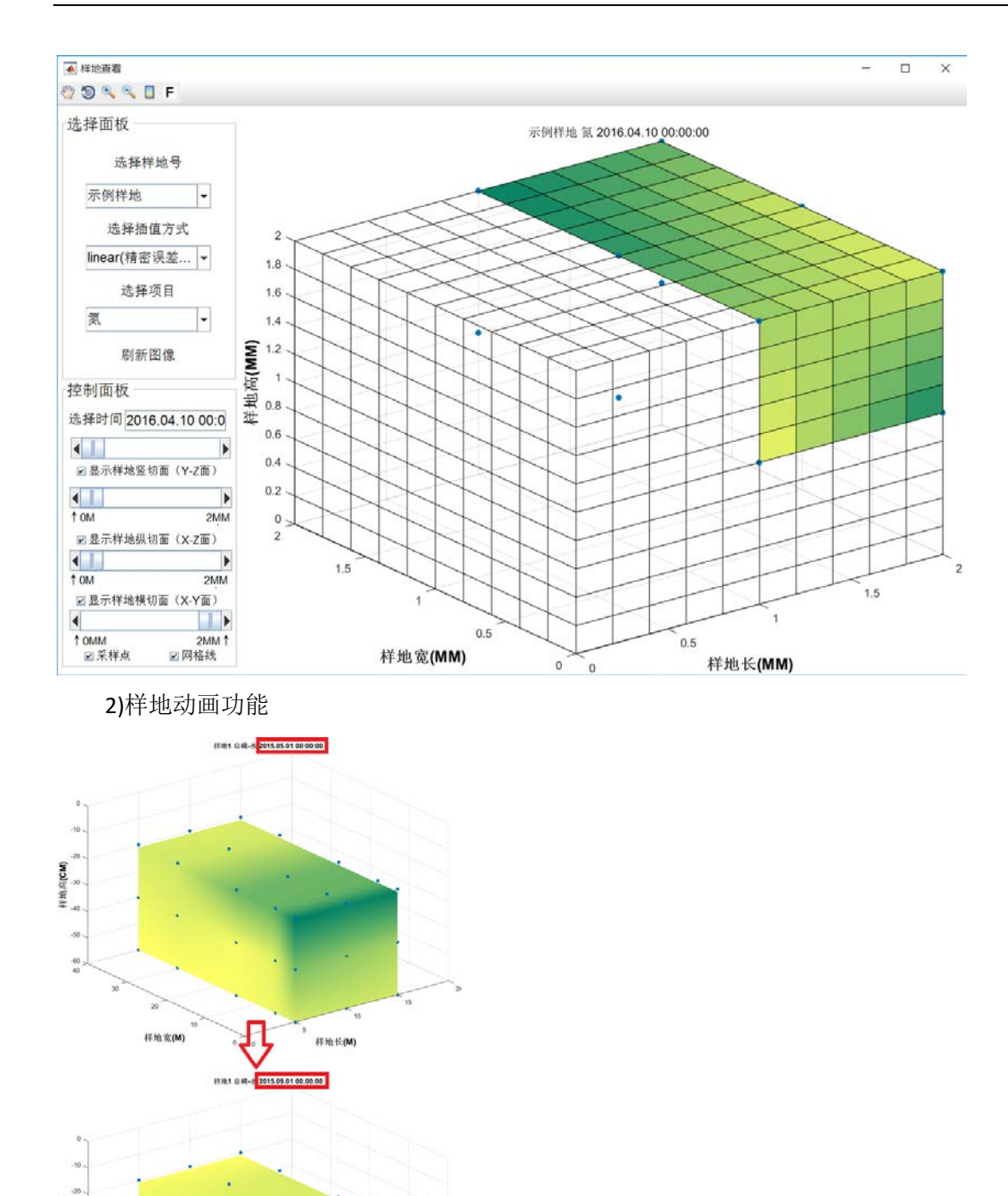

# <span id="page-5-0"></span>2.3 性能

**FF HS PS (CM)** .90  $\frac{1}{40}$  $-50$  $\frac{1}{2}$ 

### <span id="page-5-1"></span>**2.3.1** 数据精确度

样地宽(M)

 $\sum_{\alpha}$ 

 $\#$  in  $\mathbb{H}(\mathsf{M})$ 

样地中的采样点必须为长宽高固定的规则矩形采样点,暂不支持随机分布的随机采样点; 样地的具体数据没有精度限制,为实数即可。

#### <span id="page-6-0"></span>**2.3.2** 时间特性

1)响应时间:由于软件较大,启动时间比较长,约为 1 分钟左右(视计算机硬盘读写速 度而定),请耐心等待

2)处理时间:根据用户数据情况和计算机性能而定。100MB 以内的样地数据量来说(该 容量可以满足大多数样地), 读写和计算的速度十分快速; 当极少数情况数据量达到 GB 级 以上时,可能会有大概 2 分钟以上的读写时间。

3)数据传输时间

#### <span id="page-6-1"></span>**2.3.3** 灵活性

系统具有灵活的操作方式,既可以使用鼠标,也可以键盘操作。

### <span id="page-6-2"></span>**3** 运行环境

### <span id="page-6-3"></span>3.1 硬件环境

CPU: Intel 或 AMD x64 处理器, 支持 SSE2 指令集架构, 硬盘空间:1 GB 软件安装空间 内存: 1024 MB(推荐至少 2048 MB)

### <span id="page-6-4"></span>3.2 支持软件

操作系统:Windows 7 Service Pack 1 以上 数据管理软件: Microsoft Excel2003 及以上版本

## <span id="page-6-5"></span>**4** 使用说明

#### <span id="page-6-6"></span>4.1 安装和初始化

直接双击运行 setup.exe,即可运行本软件的安装程序,然后按照软件的提示进行即可。

### <span id="page-6-7"></span>4.2 出错和恢复

本软件在正常操作过程中,如何因为操作失误而产生出错,会用 windows 自带的出错 音进行提示,用户只需要认真阅读操作手册,按照规范的操作方法进行运行即可。

系统出现错误时,若无重大错误,可直接重启软件即可照常运行

出现因其他原因导致的软件安装目录内文件出错,需要卸载软件,然后重新进行安装即 可,第二次安装的速度会很快。

## <span id="page-6-8"></span>**5** 运行说明

### <span id="page-6-9"></span>5.1 运行表

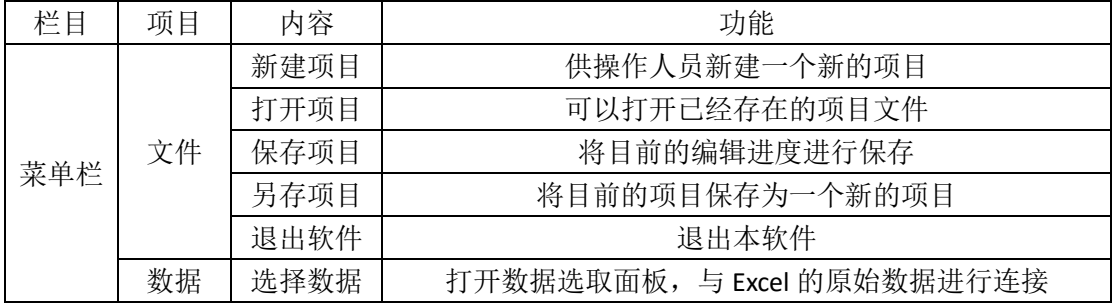

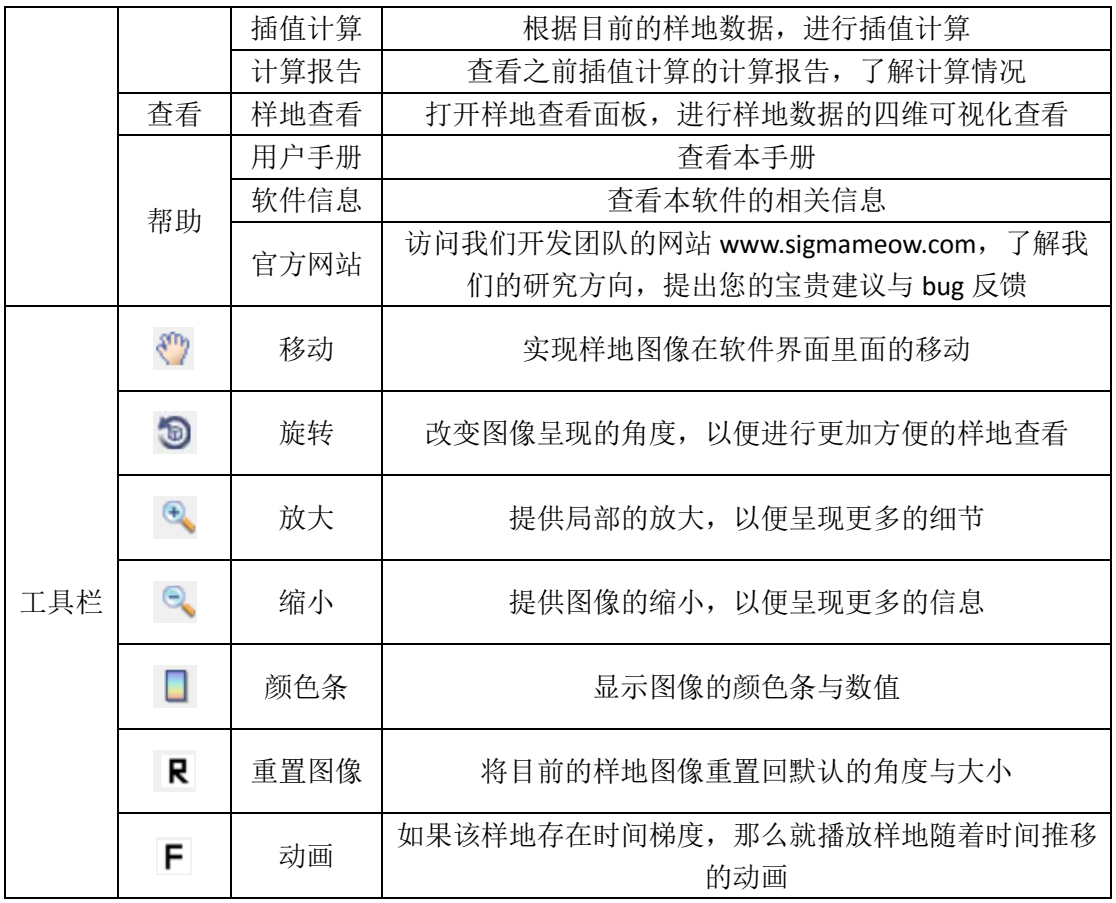

## <span id="page-7-0"></span>5.2 运行步骤

## <span id="page-7-1"></span>**5.2.1**【新建项目】

点击新建项目按钮(ctrl+N),可以打开样地号的面板了

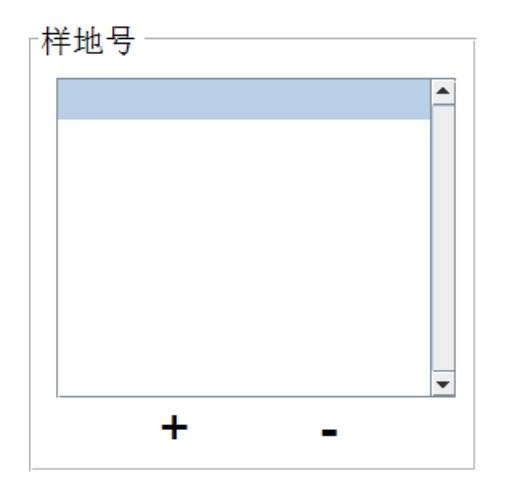

按"+"号新建样地,"-"号删除样地,目前没有新的样地,所以按+新建,出现如图所 示的选项卡:

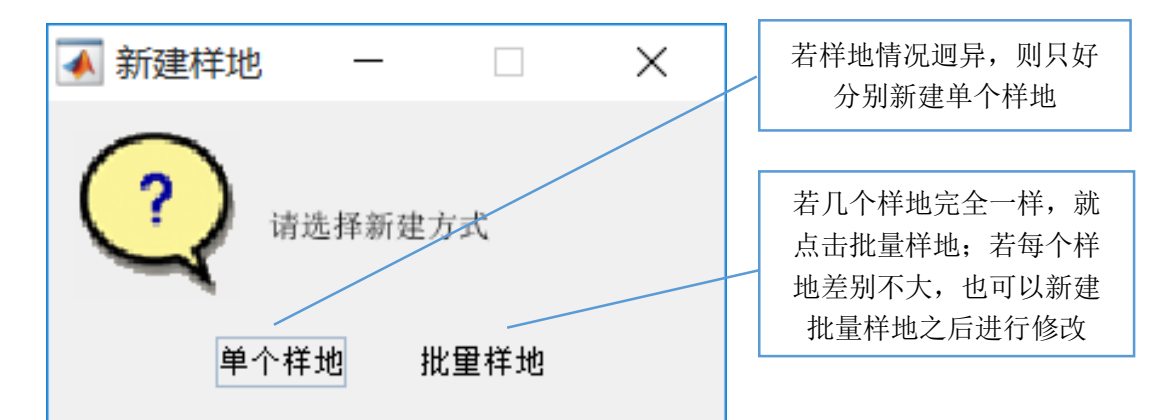

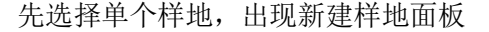

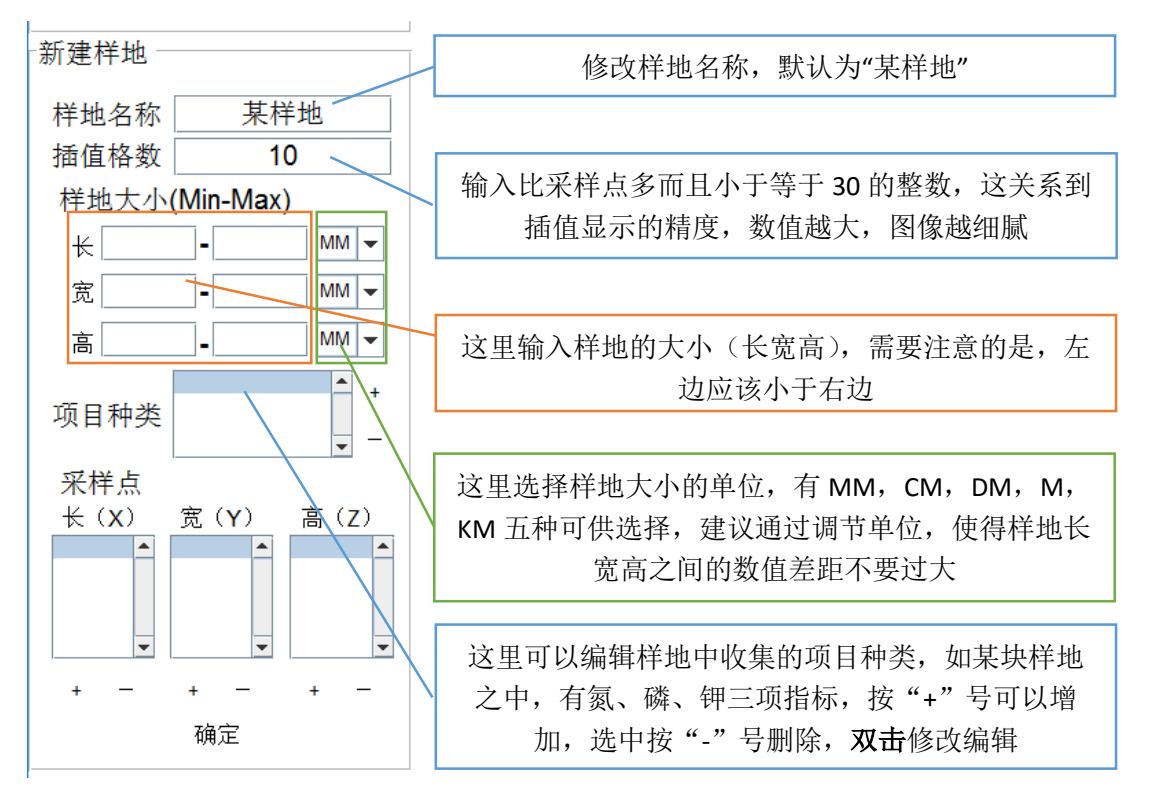

该软件支持同一样地之中,不同的采样项目可以有不同的采样点,因此,每次新建完项 目种类之后,项目种类的编辑功能就会被锁定,强制编辑该项目之中的采样种类。

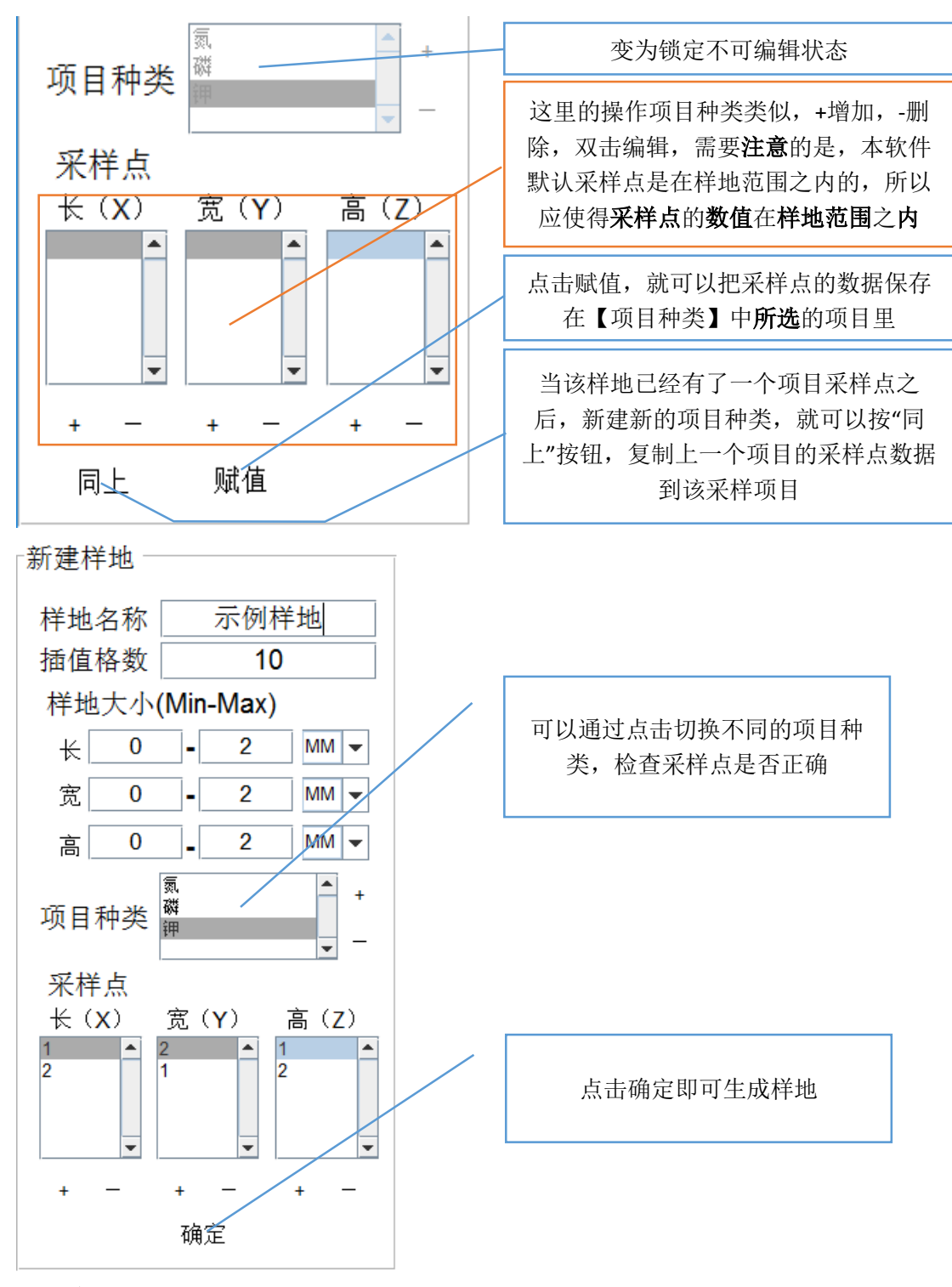

效果如下图所示:

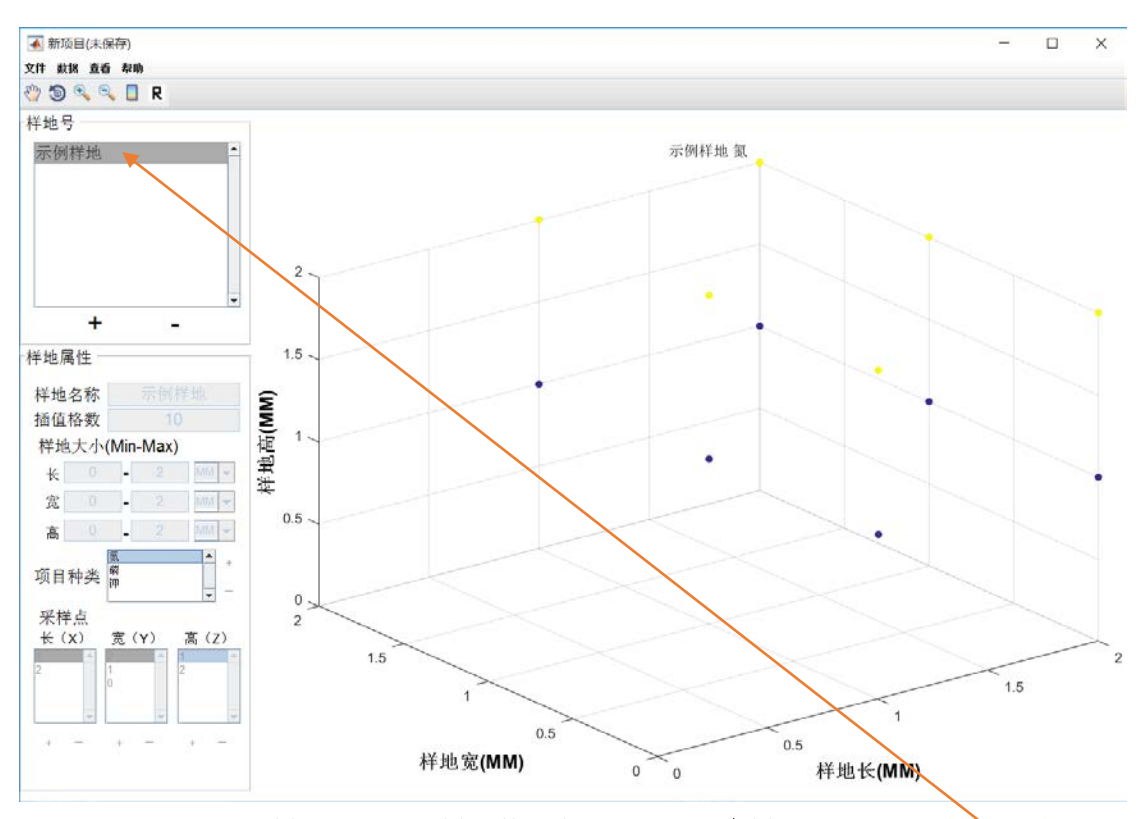

然后就可以继续新建样地了,如果样地数据有误,可以双击样地号里面的【样地名称】,进 行修改:

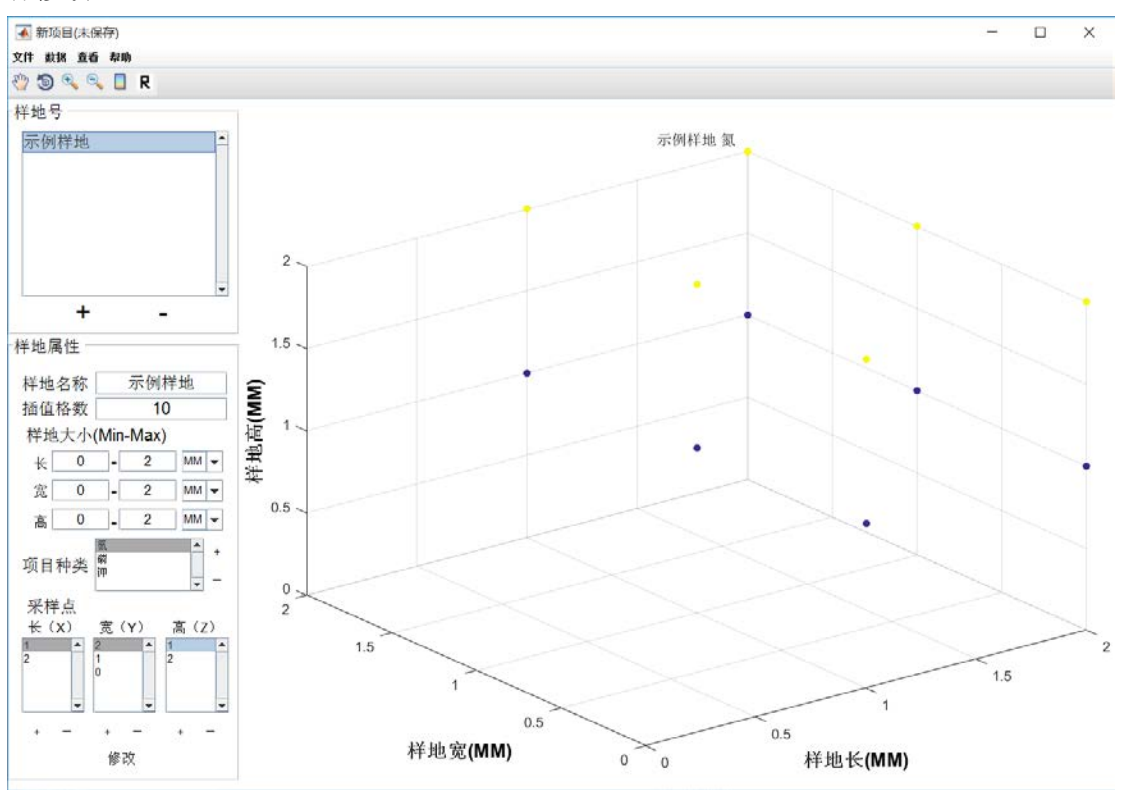

## <span id="page-10-0"></span>**5.2.2**【打开项目】

如果有已经做好的项目文件,那么可以直接打开查看(Ctrl+O)

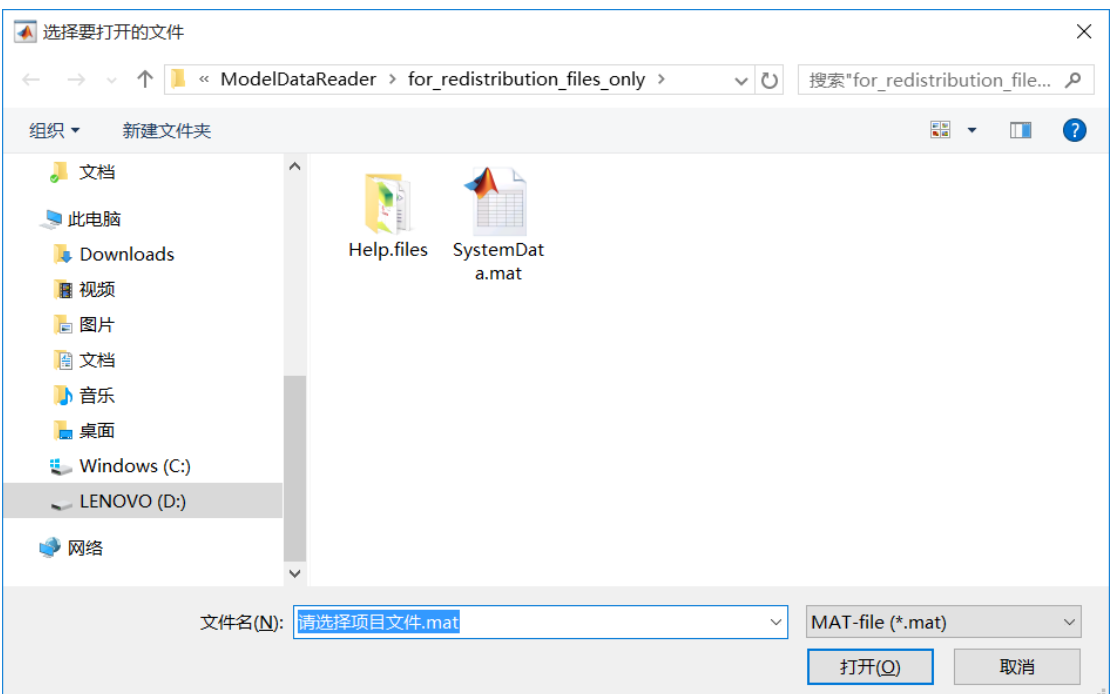

### <span id="page-11-0"></span>**5.2.3**【保存项目】

点击保存,弹出保存对话框

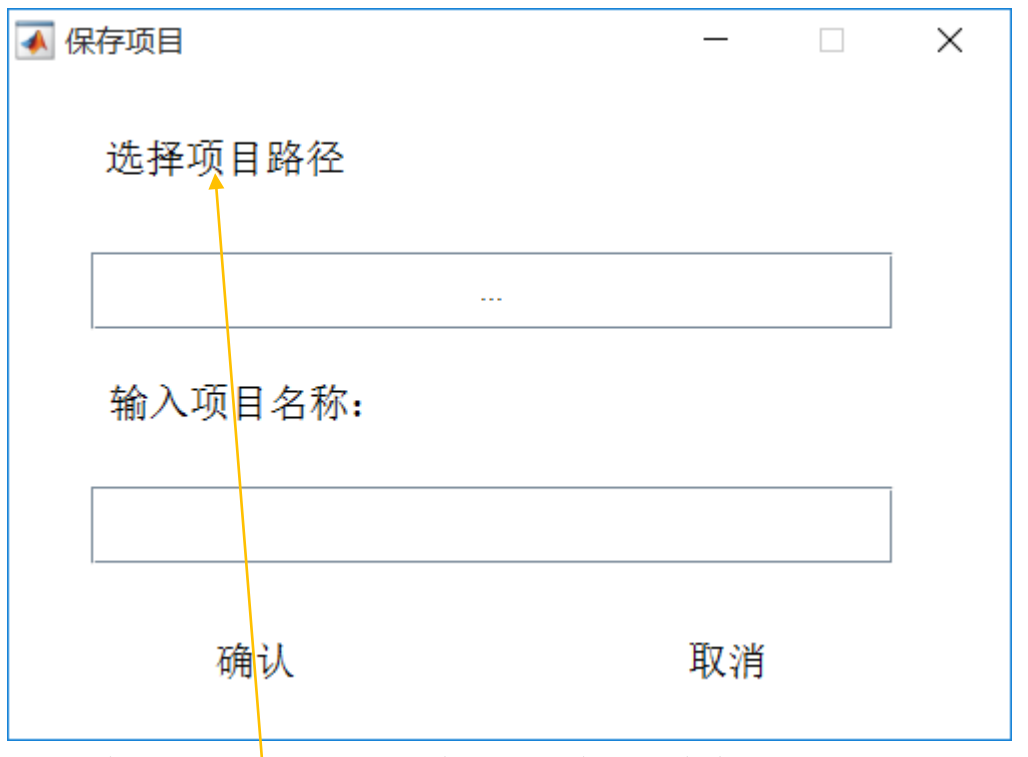

通过点击【选择项目路径】并输入项目名称,即可保存项目到指定的位置了。

### <span id="page-11-1"></span>**5.2.4**【选择数据】

当样地新建完了之后,就可以通过点击选择数据(Ctrl+R)打开数据面板:

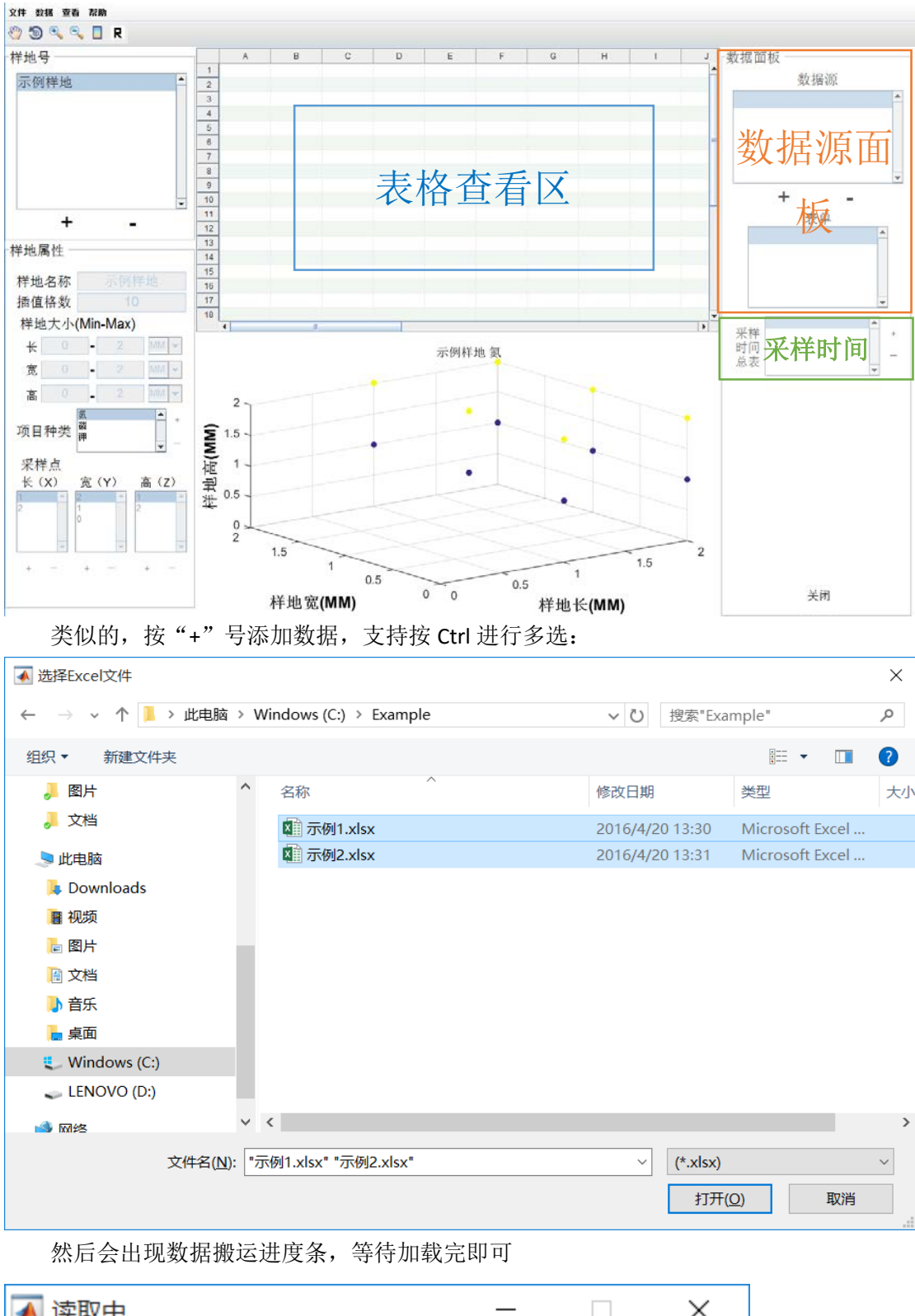

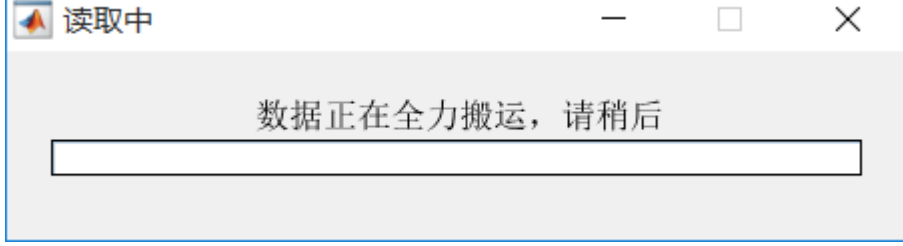

加载完之后效果如图所示,需要注意的是,excel 表格中的第一行被默认成为了表头, 需要在导入数据之前处理好。

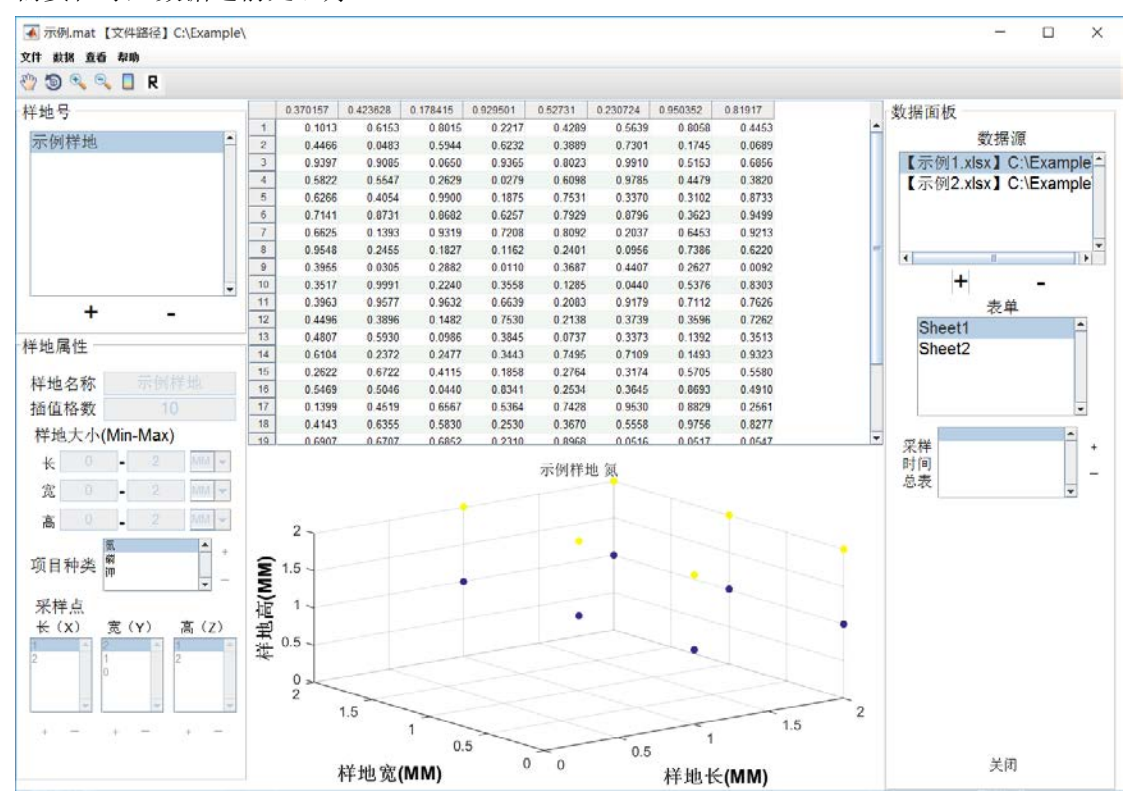

【数据源】显示的目前导入的 Excel 表格,【表单】显示的是目前选中的 Excel 表格里面 的所有表单,可以通过切换这两个选项在表格查看区查看或选中数据,需要注意的是,目前 的软件并不支持直接编辑表格,如果表格数据更改了,需要重新导入来进行更新。

### <span id="page-13-0"></span>**5.2.5**【数据导入采样点】

本软件的数据导入采样点具有单一样地单一项目中的所有采样点批量导入功能,首先, 按住 Ctrl 选取需要的数据点(如图)

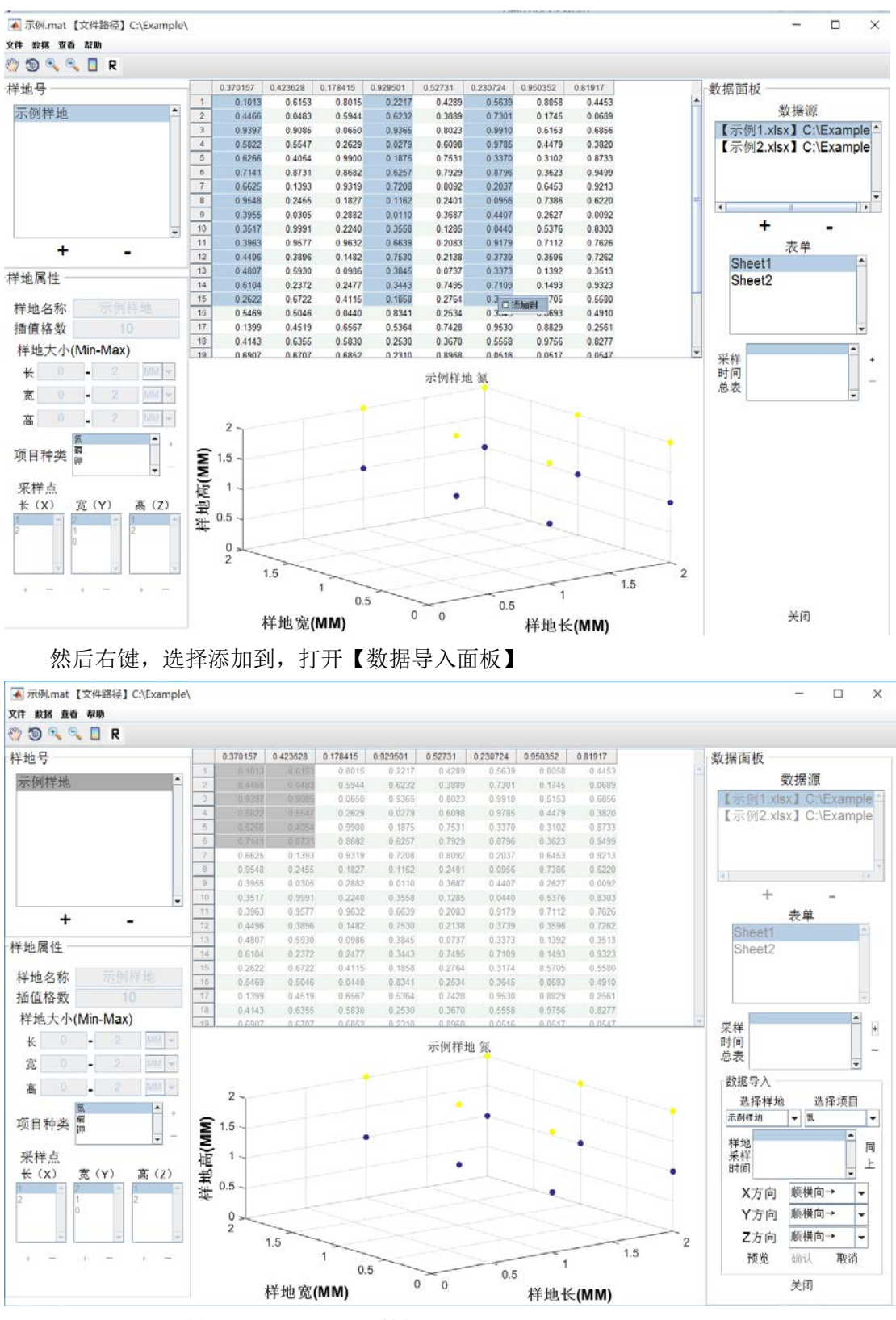

选择要导入的样地与项目,以及采样时间 采样时间可以点击采样时间总表旁边的"+"号来增加所有样地的采样时间(如图)

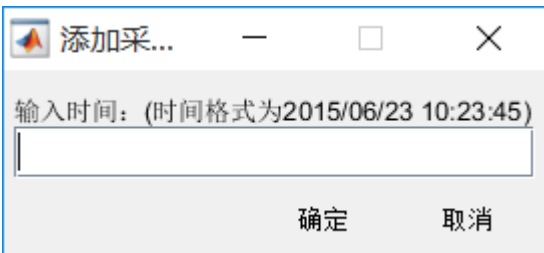

请务必按照时间格式要求来输入,如果只有日期,后面的时间不需要写(如采样日期是 2016 年 4 月 10 日,需要输入 2016/4/10 即可)

双击【采样时间总表】,可以将选中的时间增加到下面的【样地采样时间】,同样的,双 击样地采样时间,可以将选中的【样地采样时间】删去。同上可以将【采样时间总表】里所 有的时间都添加进来。

然后就是数据手动批量导入功能了,这里 3 个选项卡都有四个选项(顺横向→;逆横向 ←;顺纵向↓;逆纵向↑),分别表示 XYZ 的三个坐标的顺序。

【举例】如图所示, XYZ 的个数分别为 2、3、2 个, 假如表格中选中的 12 个单元格按 照如下规律对应不同的采样点:

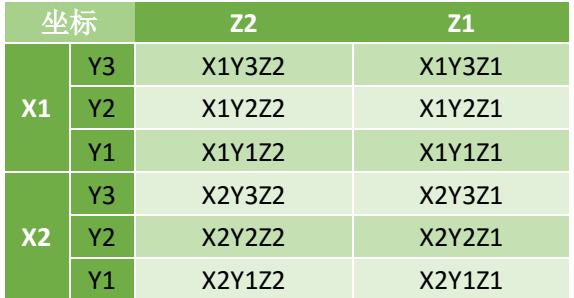

从表中可以看出, X 的增长方向是↓, Y 的增长方向是↑, Z 的增长方向是←, 所以应 该选择如下选项

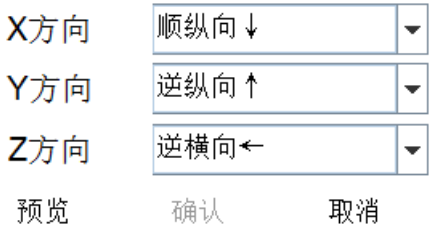

点击【预览】,弹出如下选项

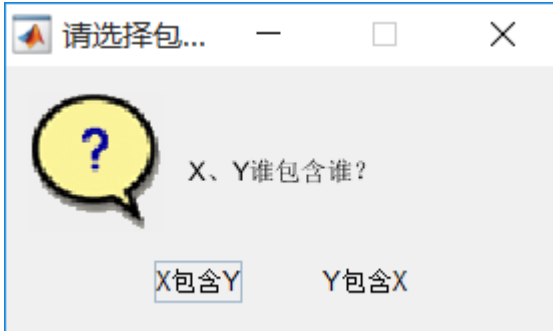

从上表中可以看出 X 是包含 Y (X 不变时 Y 在变), 点击确定之后, 可以看出来选中的点 已经按照我们原来的需要对应好了:

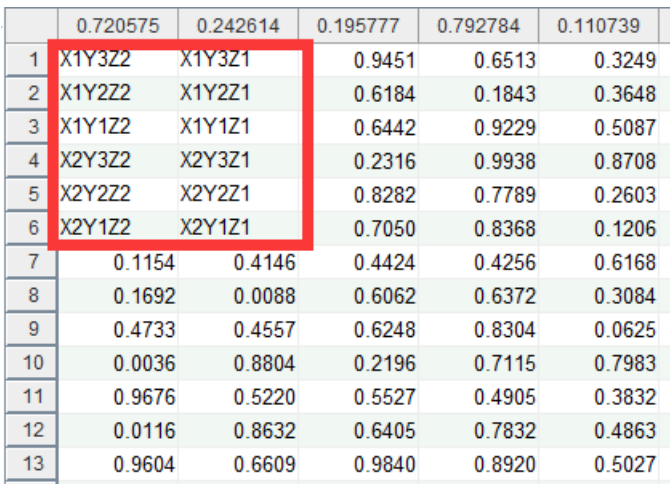

此时只需要点击确定,即可赋值完毕,可以在图上看出赋值对应的点,如果不合适可 以重复以上步骤进行赋值

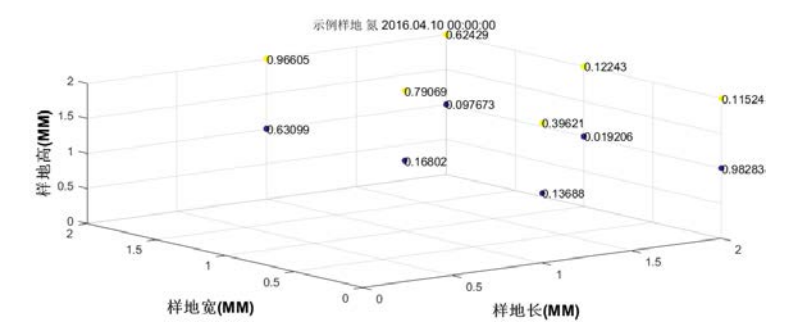

#### <span id="page-16-0"></span>**5.2.6**【插值计算】

当数据导入完毕之后,就可以进行插值计算了,点击即可进行 3 种插值方式的计算,计 算过程中有进度条提示目前的计算进度和数据保存进度:

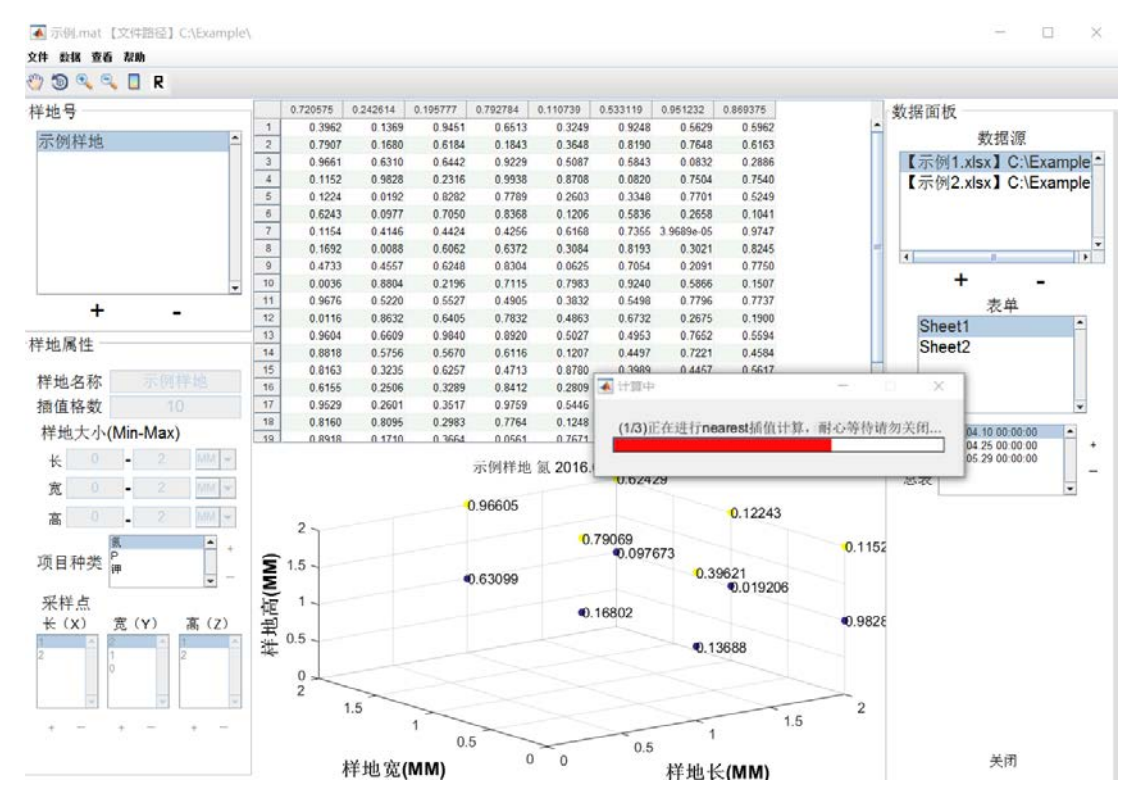

计算完之后会生成计算报告,也可以通过点击【计算报告】查看计算的具体情况,其中, spline 插值方法要求所有的采样时间都要有数据。

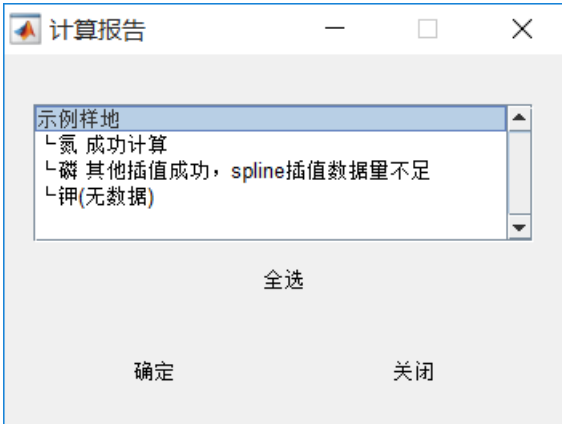

### <span id="page-17-0"></span>**5.2.7**【样地查看】

如果完成了样地插值计算之后,就可以打开样地查看面板了

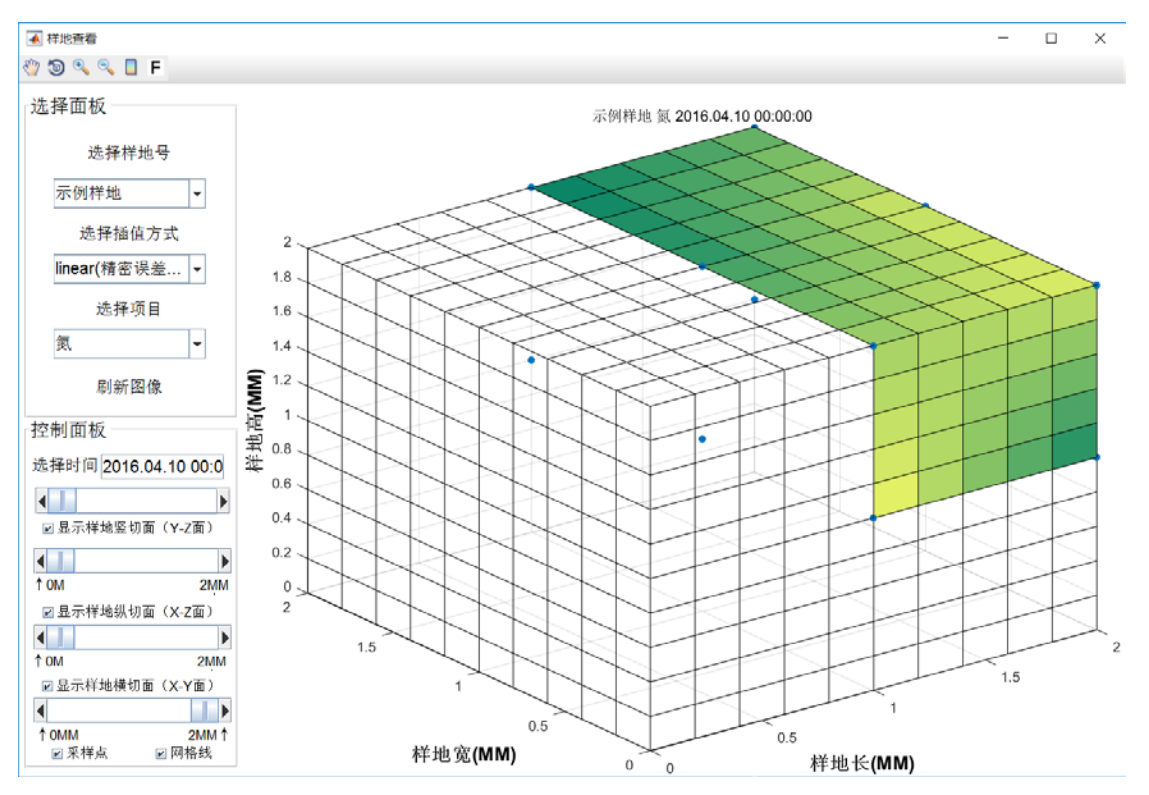

### <span id="page-18-0"></span>**5.2.8**【样地选择面板】

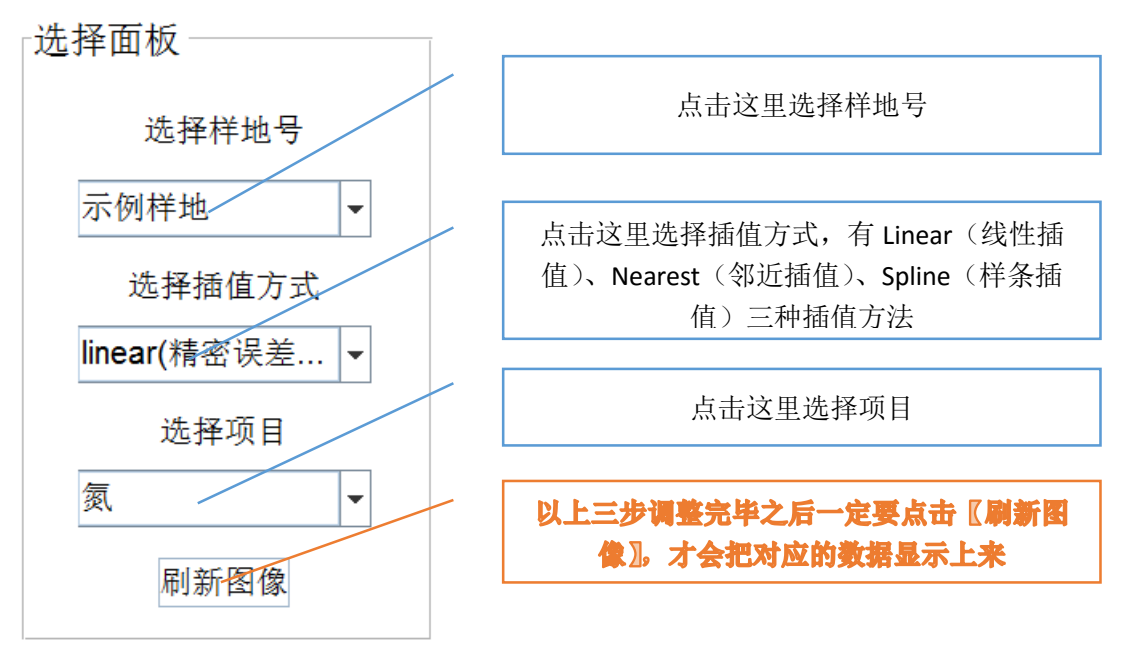

### <span id="page-18-1"></span>**5.2.9**【样地控制面板】

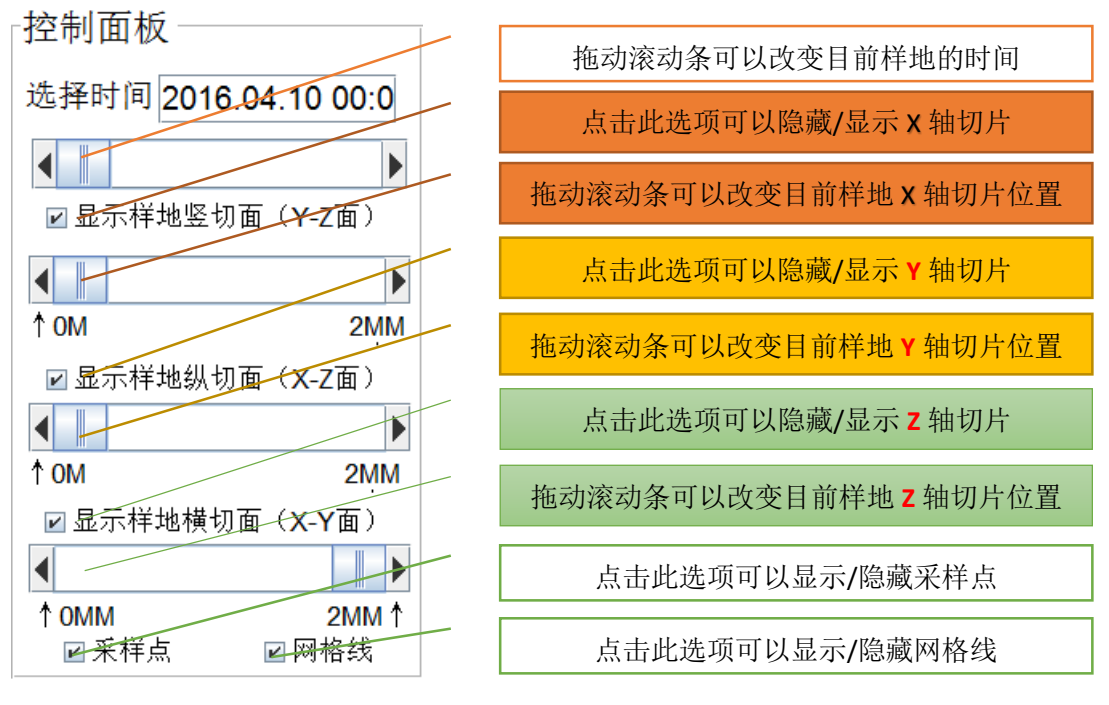

#### <span id="page-18-2"></span>**5.2.10**【关于插值方法】

Linear 是线性插值,为内插法,所以只能显示采样点以内的情况,特点是比较细腻

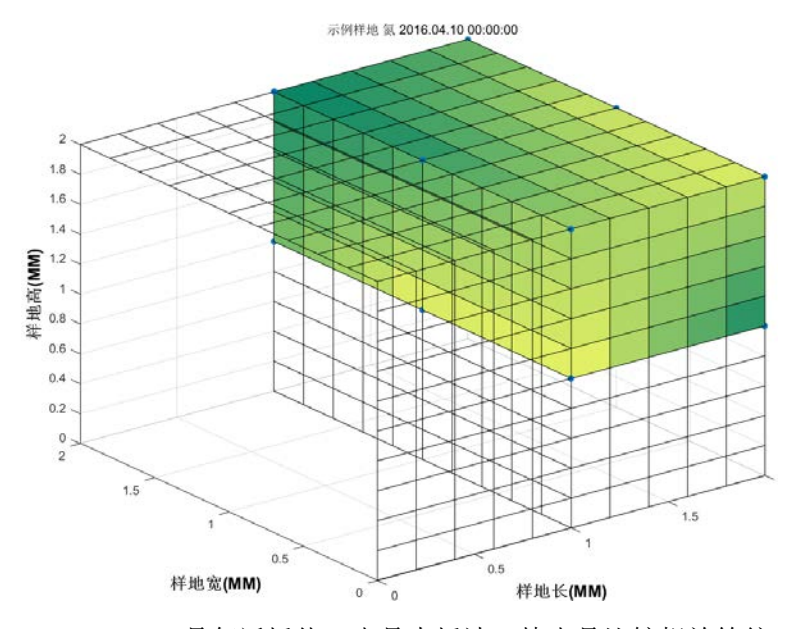

Nearest 是邻近插值, 也是内插法, 特点是比较粗放笼统, 但是视觉分析方便

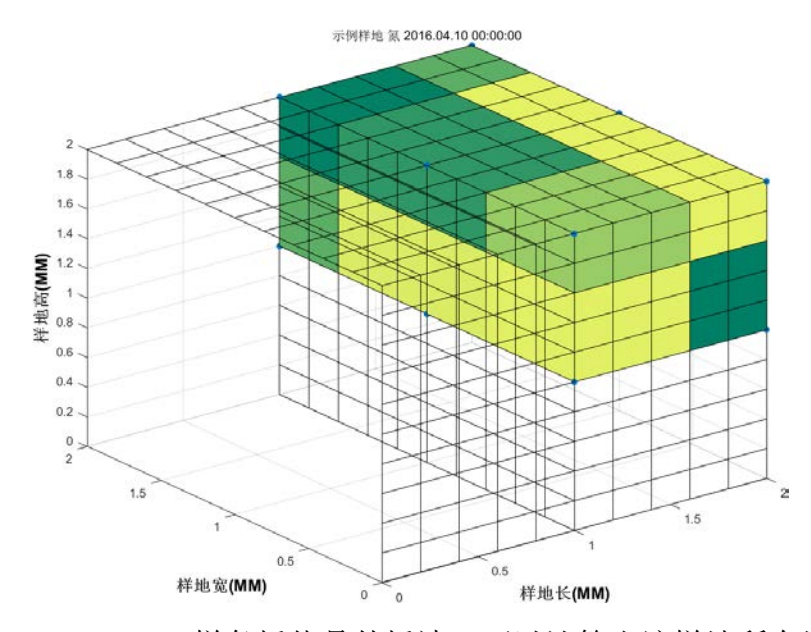

Spline 样条插值是外插法,可以计算出该样地所有地方的数值,但是缺点 是准确度较低,经常出现利用正数的数值插值出来负数的情况

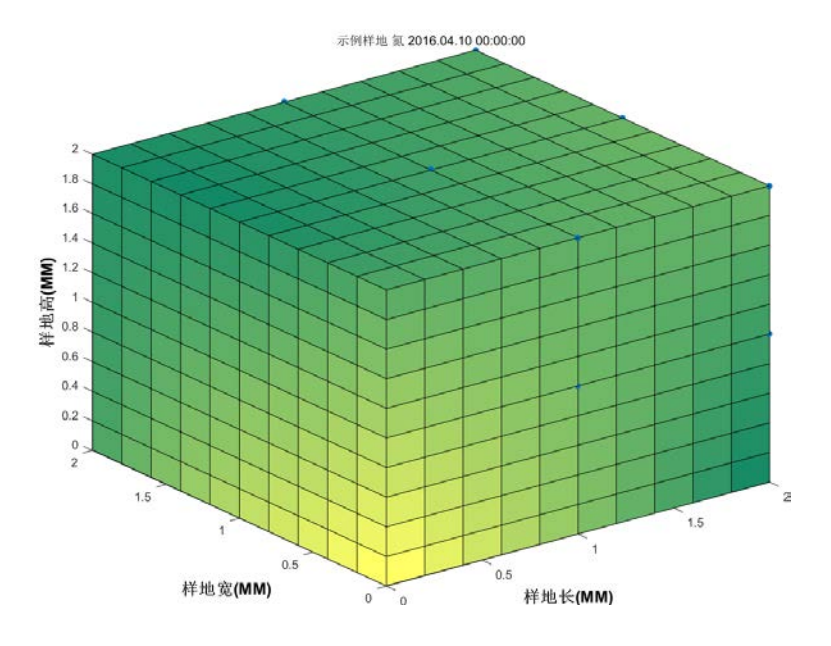

# <span id="page-20-0"></span>**6** 非常规过程

1 没有打开或者新建项目文件就直接打开选择数据

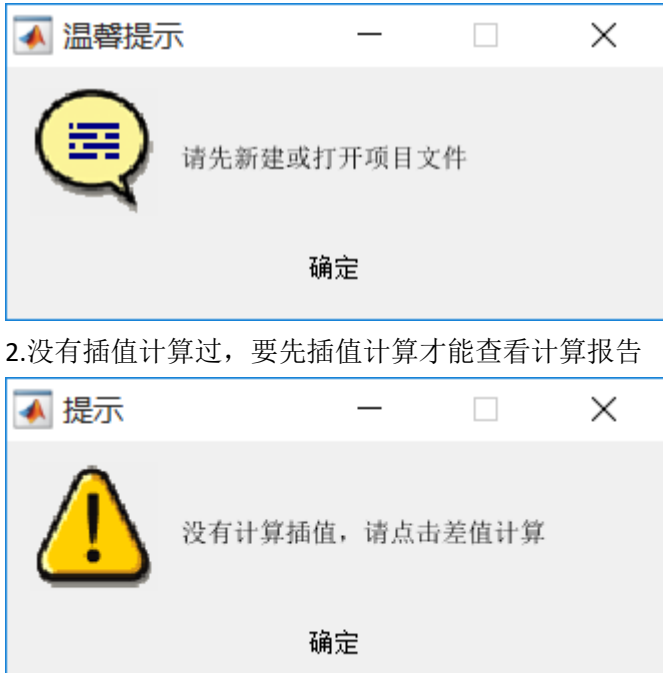

3.新建项目时没有填写样地名称

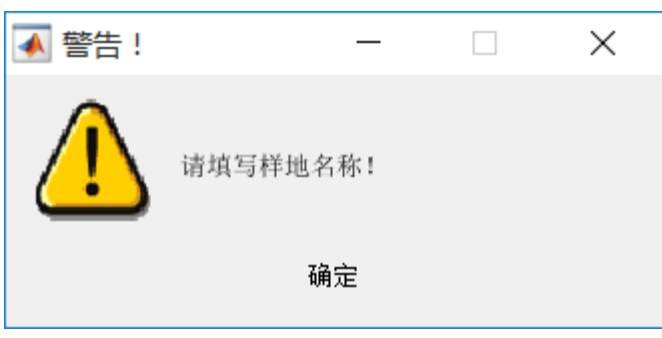

### 4.没有填写插值精度

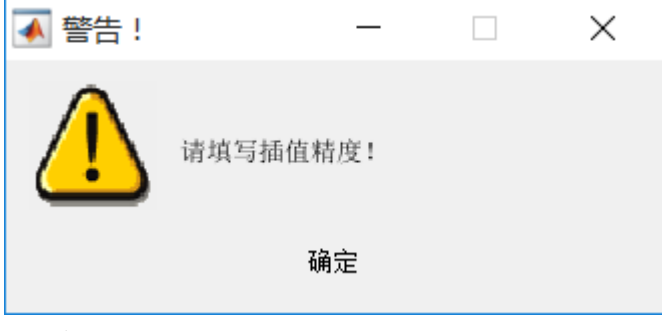

### 5.没有填写项目种类

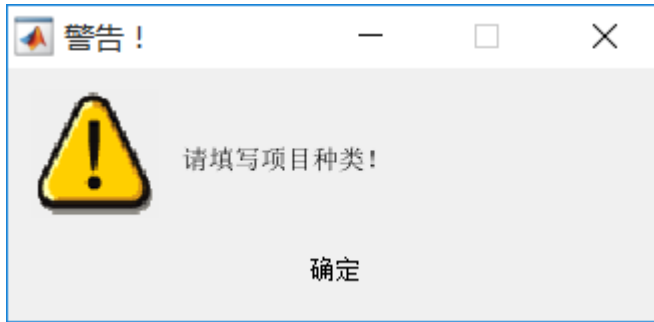

#### 6.没有填写样地长范围

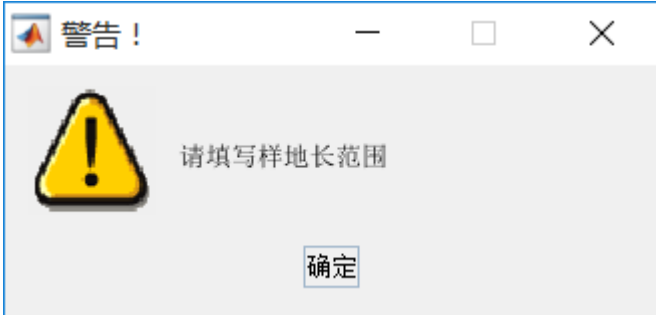

### 7.没有填写采样点

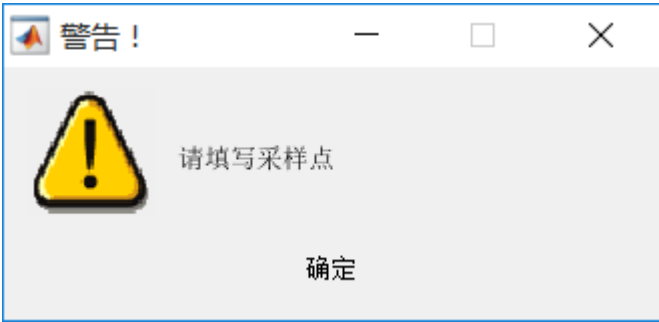

### 8.X 采样点超出了样地范围

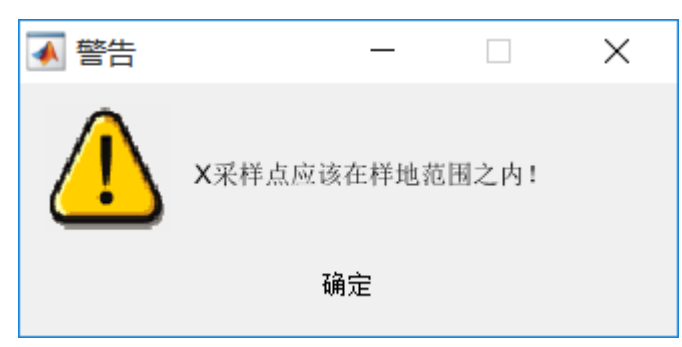

9.其他错误会有错误提示,如果一直报错却在本手册上面查不到解决办法,请前往官方 网站 www.sigmameow.com 进行 bug 反馈。